#### BRYNMAWR | E-MARKET

#### **Approve Orders**

#### Contents

| Locate and Open    | 1 |
|--------------------|---|
| Review and Approve | 2 |
| Edit and Approve   |   |
| Return/Reject      |   |

### Locate and Open

- 1. Approvers will receive an e-mail with a subject of *New Pending Approval for Requisition# XXXXXXX* for each requisition they need to approve.
- 2. Login to E-Market.
- 3. From the common menu icon, hover over *Approvals* then click *Requisitions to Approve* or if you previously bookmarked *Requisitions to Approve* navigate to it from (*Bookmarks*).

| 合   | BRYNMAWR   E-MARKET                   |                                      |   | All 👻                           | Search (Alt+Q) | Q | 130.17 USD | Ē | $\heartsuit$ | <b>A</b> • | ¥ 1      |  |
|-----|---------------------------------------|--------------------------------------|---|---------------------------------|----------------|---|------------|---|--------------|------------|----------|--|
|     | Shop      Shopping      Shopping Home |                                      |   | Bookmarks                       | s (Alt+K)      |   |            |   |              |            | -🗊 Logou |  |
| -   |                                       |                                      |   | DOOKINGIKS                      | (Altri)        |   |            |   |              |            |          |  |
| i d | Orders                                | Type to Search Documents Q           |   | My Bookma                       |                |   |            |   |              |            | ▼ G      |  |
| 0   | Search                                | Requisitions to Approve              | 4 | Requisitions                    |                |   |            |   |              |            |          |  |
| 8   | Approvals •                           | Purchase Orders to Approve Requ      |   | Invoices to Ap<br>Search for Us |                |   |            |   |              | per fold   | der: 20  |  |
| 血   |                                       | Requisitions Recently Approved By Me |   | Procurement                     |                |   |            |   |              |            |          |  |
|     |                                       | Purchase Orders Recently Approved By |   | Floculement                     | Requests       |   |            |   |              |            |          |  |

- 4. You will be on the *Requisitions to Approve* page.
- 5. The approval *Type* may need to be changed if it is not already on *Requisition*. If necessary, select the *Requisition* tab at the top of the screen. If you also have invoices to approve you can select *Invoice*.

| approvals                            |                                                                          |
|--------------------------------------|--------------------------------------------------------------------------|
| Requisitions Purchase Order Invoices |                                                                          |
| Your Selections ⊣←                   | Total Results 3 Display 20 per folder ▼                                  |
| Date Range                           | > MY PR APPROVALS 1                                                      |
| All Dates 🗸 🗸                        | > BMC - ACCOUNT CODE: 51720 (MINOR EQUIPMENT <= \$4,999): (ALL VALUES) 2 |
| View Approvals For                   | > CATALOG ITEM RESTRICTION 1                                             |

#### BRYN MAWR | E-MARKET

#### **Approve Orders**

- 6. Click > to expand the approval folder you wish to review.
- 7. Click on the *Requisition No.* in blue to open requisition.

| Total Results 3 Disp                | lay 20 per folder 🔻                       |               |                       |                                    |                       |                     |
|-------------------------------------|-------------------------------------------|---------------|-----------------------|------------------------------------|-----------------------|---------------------|
| > MY PR APPROVALS                   | 0                                         |               |                       |                                    |                       |                     |
| ✓ BMC - ACCOUNT COE                 | E: 51720 (MINOR EQUIPMENT <= \$4,999): (. | ALL VALUES) 2 |                       |                                    |                       |                     |
| REQUISITION NO                      | ). SUPPLIERS                              | ASSIGNED      | PR DATE/TIME          | REQUISITIONER                      | AMOUNT                |                     |
| 3389182                             | Office Depot 🏴 🏴 📇                        | Not Assigned  | 11/4/2021 10:52<br>AM | Donna MacIntosh Req/Inv<br>LOCAL   | 25.07 USD             | C² 🕹                |
| Requisition Nai<br>No. of line item |                                           | Folders       | 0 Days i              | n folder [BMC - Account Code: 5172 | 0 (Minor Equipment <= | \$4,999): (All Valu |
| 3389181                             | WB Mason                                  | Not Assigned  | 11/4/2021 10:50<br>AM | Donna MacIntosh Req/Inv<br>LOCAL   | 73.90 USD             | C² 🕹                |
| Requisition Nai<br>No. of line item |                                           | Folders       | 0 Days i              | n folder [BMC - Account Code: 5172 | 0 (Minor Equipment <= | \$4,999): (All Valu |

8. You will be in the requisition document.

| Summary Taxes       | s/S&H Comments Attachments Histo                       | iry                              |                         |                              |          |                                                        |     |                                                                   |                      |
|---------------------|--------------------------------------------------------|----------------------------------|-------------------------|------------------------------|----------|--------------------------------------------------------|-----|-------------------------------------------------------------------|----------------------|
| General             | ø                                                      | . Shipping                       |                         | d                            | ø        | Billing                                                | ø v | Pending                                                           |                      |
| Status              | S Pending<br>BMC Purchasing Approval (Donna Macintosh) | Ship To                          |                         |                              |          | BIII To                                                |     | Correct these issues.<br>You are unable to proceed until addresse | d.                   |
| Submitted           | 3/20/2017 1:45 PM                                      | Bryn Mawr Co<br>Attn: Appemar    | lege<br>ie Thompson Req | uestor/Invoice               |          | Bryn Mawr College<br>101 N Merion Ave                  |     | Supplier is no longer available (Grayb                            | ar Electric Company) |
| Cart Name           | 2017-03-20 bmc.athompson 01                            | Dept: Controlle<br>Bldg: Cartref |                         |                              |          | ACCOUNTS PAYABLE - CARTREF<br>Bryn Mawr, PA 19010-2899 |     | A Be aware of these issues.<br>You may review and proceed.        |                      |
| Description         | no value                                               | 101 N Merion<br>Bryn Mawr, PA    |                         |                              |          | United States                                          |     | User is Inactive: Prepared for                                    |                      |
| Prepared by         | Annemarie Thompson Req/Inv LOCAL                       | United States                    |                         |                              |          | Credit Card Info                                       |     | · · · · · · · · · · · · · · · · · · ·                             |                      |
| Prepared for        | Annemarie Thompson Req/Inv LOCAL                       | Delivery Optio                   | ns                      |                              |          | No credit card has been assigned.                      |     | Total (8,843.60 USD)                                              |                      |
|                     | (Inactive)<br>A User is Inactive                       | Ship Via                         | Best Car                | rier-Best Way                |          |                                                        |     | What's next?                                                      | ΓĨ                   |
|                     |                                                        | Requested Del<br>Date            | ivery no value          |                              |          |                                                        |     | WORLIOW                                                           | L                    |
|                     |                                                        |                                  |                         |                              |          |                                                        |     | Submitted<br>3/20/2017 1:45 PM                                    |                      |
| Accounting Code     | 8                                                      |                                  |                         |                              |          |                                                        | ø v | Annemarie Thompson Reg/Inv LOCA                                   |                      |
| BMC - Fund          | BMC - Acco                                             | unt Code                         |                         | BMC - Dept                   |          | BMC - Project                                          |     | BMC - Dept Approval                                               |                      |
| 1<br>Unrestricted   | 51701<br>Office Supplie                                | 5                                |                         | 01310<br>Controller's Office |          | 99999<br>Project Default                               |     | Annemarie Thompson Admin LOV                                      | AL                   |
| Internal Notes ar   | d Attachments                                          |                                  | <i>"</i>                | External Notes and A         | ttachmen | ts                                                     | ø v | BMC Purchasing Approval<br>Active                                 |                      |
| Internal Notes      | no value                                               |                                  |                         | Note to all Suppliers        |          | no value                                               |     | Contra monitori                                                   |                      |
| Internal Attachment | ts Add                                                 |                                  |                         | Attachments for all supp     | liers    | Add                                                    |     | Create PO<br>Future                                               |                      |

## **Review and Approve**

- 1. <u>Accounting Codes section (mid-screen)</u> Review 16-digit account number is appropriate for what is being purchased. Example of section above.
- 2. <u>Supplier/Line-Item Details section (bottom screen)</u> Review description(s), quantity (ies) and amount(s) for what is being purchased.

## BRYN MAWR | E-MARKET Approve Orders

- 3. To approve the requisition, click on Assign To Myself on the top right of the screen, then select or click the vice click Approve.
  - If you select Approve the requisition will be approved, and you will stay on that requisition.
  - If you select Assign To Myself and then Approve/Complete & Show Next vou will
  - automatically be on the next requisition if there are more than 1 in the folder to be approved.
  - You can also click the \*\*\* that is next to the *Approve/Complete & Show Next* and select your action from there.
  - Repeat process for each requisition in each folder.

|   | Approve/Complete & Show Next       | • | 6 of 7 Results | • | < | > |
|---|------------------------------------|---|----------------|---|---|---|
| c | or                                 |   |                |   |   |   |
| ( | ••• Approve/Complete & Show Next 🔫 |   |                |   |   |   |
| ĺ | Approve & Next                     |   |                |   |   |   |
| 1 | Approve                            |   |                |   |   |   |
|   | Return to Shared Folder            |   |                |   |   |   |
| ł | Place on Hold                      |   |                |   |   |   |
|   | Return to Requisitioner            |   |                |   |   |   |

### **Edit and Approve**

1. Click on Assign To Myself the top right of the screen, click on the ror click the next to the ror to select Assign to myself.

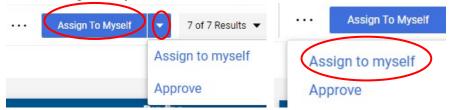

2. To edit a section click in that section, make changes then click see

| General                | 1.                                               | Shipping                                                                                    |                       | Billing                                                                                         | × ··· •        |
|------------------------|--------------------------------------------------|---------------------------------------------------------------------------------------------|-----------------------|-------------------------------------------------------------------------------------------------|----------------|
| Status                 | 2 Pending<br>Catalog Item Restriction            | Ship To                                                                                     |                       | Bill To                                                                                         |                |
| Submitted<br>Cart Name | 2/13/2018 11:28 AM<br>2018-02-13 bmc.mgardner 01 | Bryn Mawr College<br>Attn: Mary Ellen Gardner<br>Dept: Controller's Office<br>Bldg: Cartref | Req/inv               | Bryn Mawr College<br>101 N Merion Ave<br>ACCOUNTS PAYABLE - CARTREF<br>Bryn Mawr, PA 19010-2899 |                |
| Description            | no value                                         | 101 N Merion Ave<br>Bryn Mawr, PA 19010-28<br>United States                                 | 99                    | United States                                                                                   |                |
| Prepared by            | Mary Ellen Gardner Req/inv LOCAL                 |                                                                                             |                       |                                                                                                 |                |
|                        |                                                  | Delivery Options                                                                            |                       |                                                                                                 |                |
|                        |                                                  | Ship Via                                                                                    | Best Carrier-Best Way |                                                                                                 |                |
|                        |                                                  | Requested Delivery Date                                                                     | no value              |                                                                                                 |                |
| Accounting Codes       |                                                  |                                                                                             |                       |                                                                                                 | ()<br>()<br>() |
| BMC - Fund             | BMC - Acco                                       | ount Code                                                                                   | BMC - Dept            | BMC - Project                                                                                   |                |
|                        | 51701                                            |                                                                                             | 01310                 | 99999                                                                                           |                |

# BRYNMAWR | E-MARKET

#### **Approve Orders**

3. To change *Accounting Codes* manually enter one or more account parts or click on <sup>I</sup> and then choose from dropdown lists. When finished, click Save Values \_\_\_\_\_.

| Edit Accounting Cod | les                                                                                                    |                   | ×   |
|---------------------|----------------------------------------------------------------------------------------------------|-------------------|-----|
| Accounting Codes    |                                                                                                    |                   |     |
| BMC - Fund * =      | BMC - Account Code * 🚡 🛛 MC - Dept *                                                                                          | BMC - Project * 🗄 |     |
| 1                   | 51720 🖌 01310 🖌                                                                                                    | 99999 🖌           |     |
| * Required fields   | Organization Values<br>51701 - Office Supplies<br>51720 - Minor Equipment <= \$4,999<br>51722 - Books/Publictns/Subscriptions |                   | + 🗸 |

- 4. When finished, and ready to approve the requisition click the reaction of the screen, and click *Approve*, or click on the <u>Approve/Complete & Show Next</u> button or the
  - \*\*\* and select Approve. All options are at the top right of the screen.
    - The requisition will be approved, and you will automatically be on the next requisition if there are more than 1 in the folder otherwise you will be brought back to *My Approvals*.
    - Repeat process for each requisition in each folder.

| Approve/Complete & Show Next   | $\odot$ | 6 of 7 Results | • | < | > |
|--------------------------------|---------|----------------|---|---|---|
| Approve/Complete & Show Next 🔹 |         |                |   |   |   |
| Approve & Next<br>Approve      |         |                |   |   |   |
| . Return to Shared Folder      |         |                |   |   |   |
| Place on Hold                  |         |                |   |   |   |
| Return to Requisitioner        |         |                |   |   |   |

# **Return/Reject**

5. Click on Assign To Myself the top right of the screen, click on the **\*** or click the next to the **\*\*\*** to select Assign to myself.

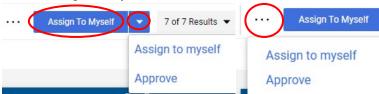

6. Once you Assign the requisition, click on the 🔽 or the \*\*\* at the top of the screen and choose *Return to Requisitioner* (Recommended). Choose if you want shopper to make changes and re-submit.

| opprove Approve Approve eturn to Shared Folder . Return to Shared Fol | ove & Next         | Approve & Next            |
|-----------------------------------------------------------------------|--------------------|---------------------------|
| eturn to Shared Folder . Return to Shared Fol                         | ove                | Approve                   |
|                                                                       | n to Shared Folder | . Return to Shared Folder |
| ace on Hold Place on Hold                                             | on Hold            | Place on Hold             |

November 2022

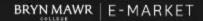

#### **Approve Orders**

• A small window will appear, enter your reason, the click Save Changes.

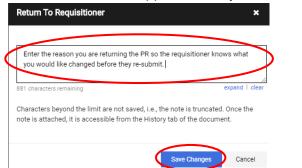

• The *Pending* box will change to display *Draft (returned)*. Shopper will receive an email that their requisition has been returned.

| Draft (returned)   |        |
|--------------------|--------|
| Total (106.93 USD) | *      |
| Subtotal           | 106.93 |
| Shinning           | 0.00   |

7. Choose to reject the requisition if none of the items should be purchased or if the vendor is incorrect.

Click Reject Requisition window enter the reason for rejection then click Reject Requisition.

|           | Approve                                                                                                    |
|-----------|----------------------------------------------------------------------------------------------------|
|           | Return to Shared Folder                                                                                                    |
|           | Place on Hold                                                                                                    |
|           | Return to Requisitioner                                                                                                    |
|           | Forward to                                                                                                    |
|           | Reject Requisition                                                                                                    |
|           | Reject Requisition ×                                                                                                    |
|           | WARNING: You are about to reject ALL lines on this requisition. Once a PR is<br>rejected, it cannot be reinstated. Click Reject Requisition or Cancel to leave the<br>PR unchanged. |
| $\langle$ | PR Reject Reason Enter reason for rejection.                                                                                                    |
|           | 973 characters remaining expand   clear                                                                                                    |
|           | Reject Requisition                                                                                                    |